### **CHROME RIVER QUICK GUIDE – CREATING AN EXPENSE REPORT – EMPLOYEE**

*Note: If you are creating a report for someone other than yourself, you will need to be set up as a delegate for that user (See [Add a Delegate\)](https://controller.richmond.edu/sourcing-payments/chrome-river/QG-Delegate.pdf). Once you have been authorized to work as someone else's delegate, you will need to switch over to their account in order to create the report. To do so, click the User Icon in the top right corner of the Navigation Bar (with your name) and select the appropriate user. This will take you into their account where you can create a report on their behalf.* 

1. Click the **+ New** button on the Navigation Bar and select **New Expense Report** from the dropdown menu.

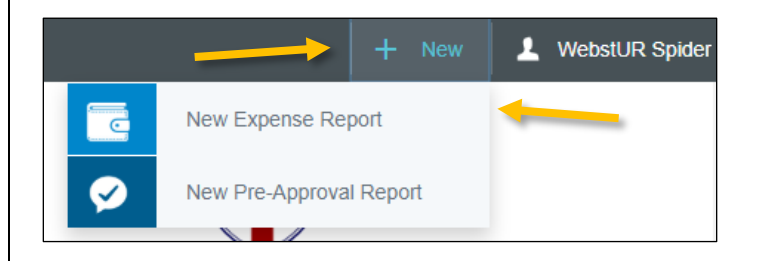

2. Complete the expense report header with the following:

- **Report Name –** Provide a descriptive, unique report name
- **Report Type –** Select *Travel Reimbursement (not to a student)* or *Non-Travel Reimbursement or Refund (not to a student)*
- **Business Purpose –** Enter a clear, detailed business purpose for the report describing why the expenses are reasonable, appropriate, and necessary
- **Traveler Type/Payee Type –** Select *UR Employee* (Note: If you select a Report Type of Travel Reimbursement and Trip Type of Employee Travel, this field will not display since the system knows the payee is a UR Employee)

### If you select *Travel Reimbursement* for the **Report Type**, you will also be asked to enter the following:

- **Trip Type –** Select the appropriate trip type. This selection will be used to populate the account code for the report's expenses. Generally, employees will use *Employee Travel*
- **Start Date –** Click the calendar icon to select the date of departure
- **End Date –** Click the calendar icon to select the date of return
- **Travel Type –** Select *Domestic* or *International*

• **Trip Destination –** Begin typing to select the City/State (Domestic) or Country (International) to which you are traveling

After the report header has been fully completed, click **Save** in the upper right corner to continue.

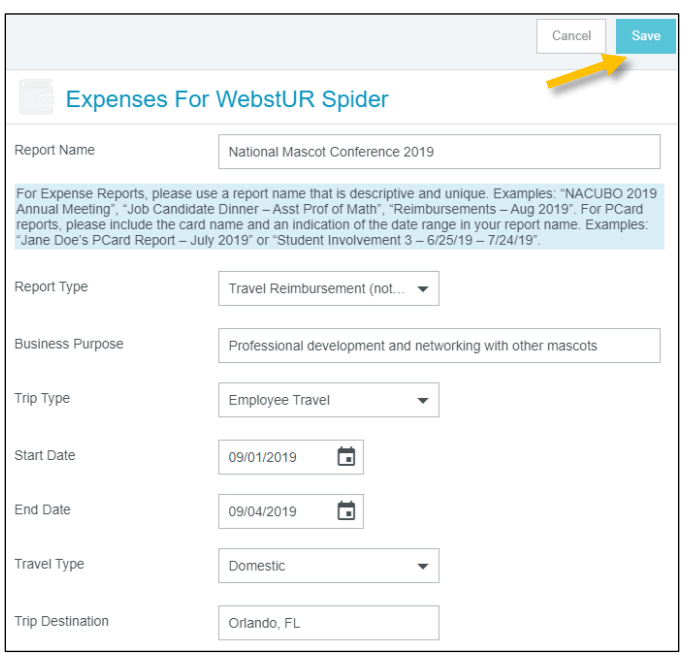

# Add Expenses

3. Selecting **Create New** in the Add Expenses window will display an expense tile mosaic to the right. Select an expense to add to the expense report from the mosaic. Tiles with a downward facing arrow at the bottom are "parent" tiles that have additional expense tiles organized under them.

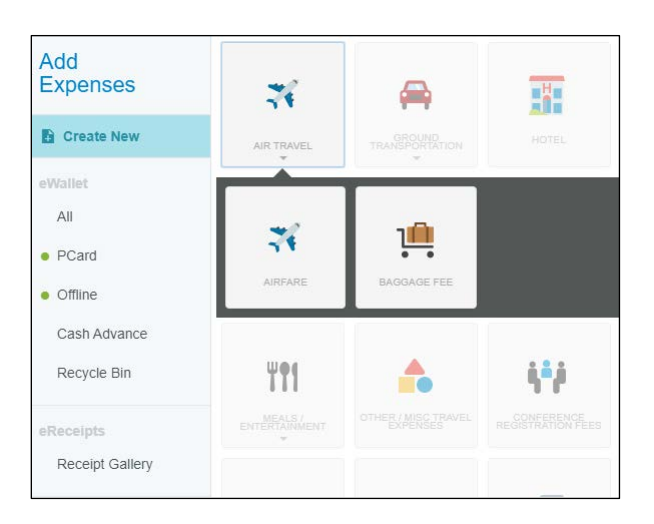

#### **CHROME RIVER QUICK GUIDE – CREATING AN EXPENSE REPORT – EMPLOYEE**

4. Complete the expense tile form, including adding a receipt (where applicable) and selecting the **Index(s)** where the expense should be charged. Click **Save** in the upper right corner to continue.

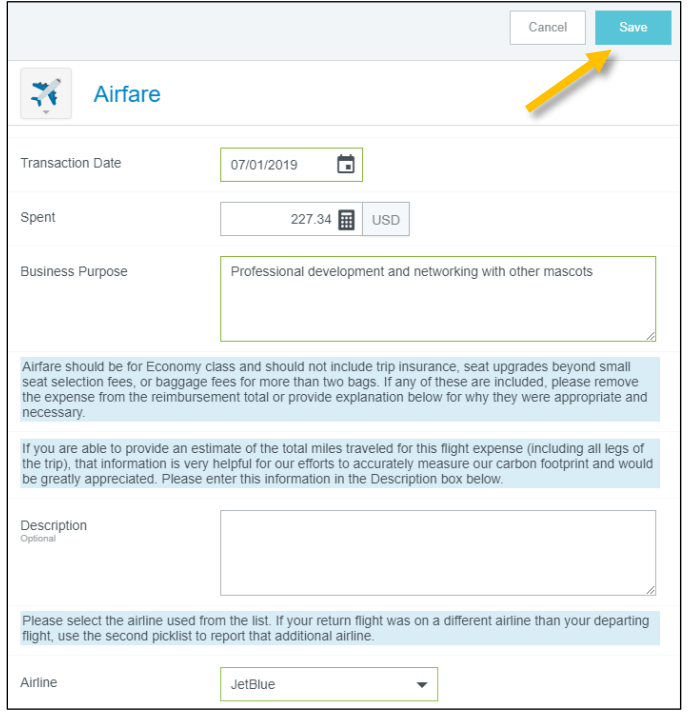

5. The expense will be added to your expense report and will be visible on the report summary to the left. The Add Expense window will appear again on the right side of the screen.

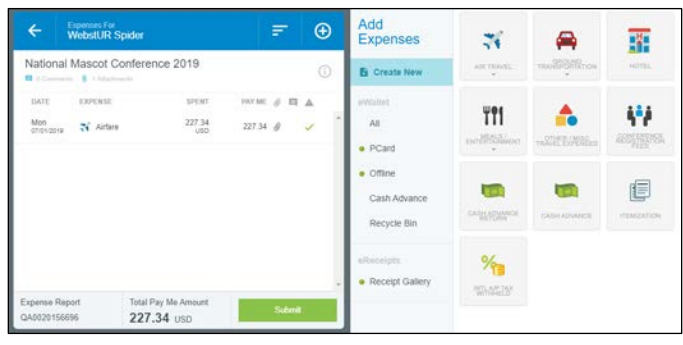

6. Continue adding expenses to your report by selecting the appropriate expense tile, completing the expense tile form, and clicking **Save** at the top right.

## Submit

7. Once you have finished adding all expenses to your expense report, click the green **Submit** button at the bottom of the report summary.

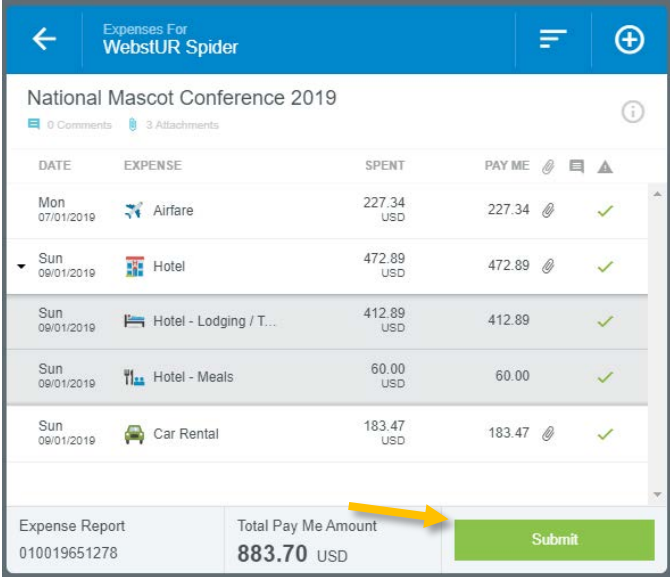

8. A submit confirmation will appear at the top right of the screen. Click **Cancel** to return to the report and make any changes. Click **Pre-Approval** to attach a previously submitted pre-approval report to your expense report for informational purposes. Click **Submit** to submit the expense report to the approval workflow.

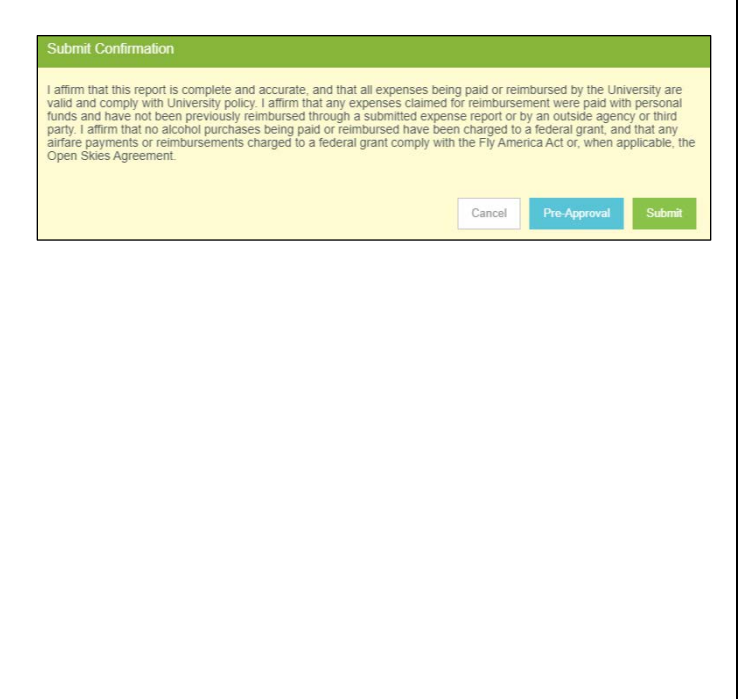